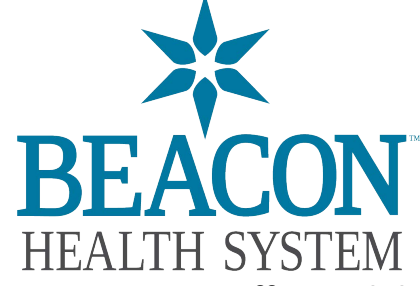

**Setting up Active Staffer Mobile App**

1. Download the app named **Symplr WORKFORCE** from Apple Store or Google Play Store. Open the app.

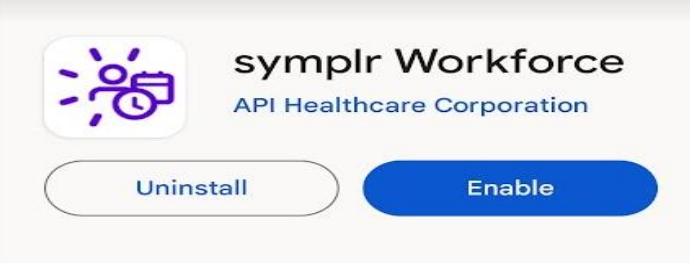

2. In the box that says "DOMAIN\USERNAME" enter: **bhsin.org\USERNAME** (You must use the backslash \ and replace USERNAME with your network username)

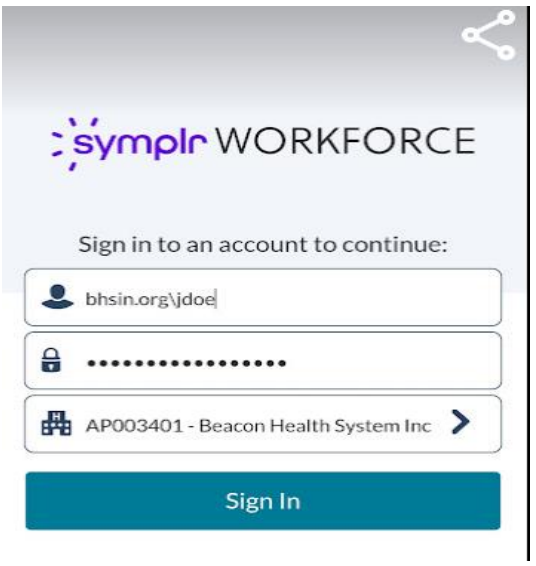

- 3. On the next field enter the following information PASSWORD - **Network password**
- 4. On the last field (HEALTHCARE SYSTEM CODE) enter: **AP003401** (0 = Zero)

**\***If your work for multiple entities and user numbers to login you only need to put your number login and password created